# Manuale Editor portale Info Energia

Stefano Ziller

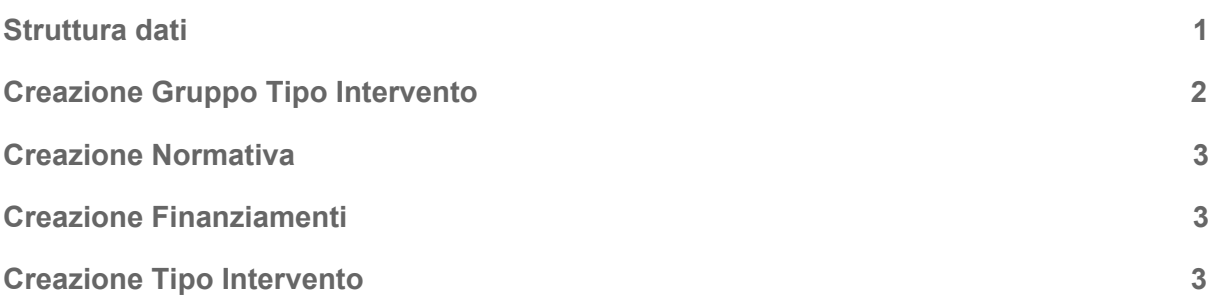

### <span id="page-0-0"></span>Struttura dati

Questa è la rappresentazione delle classi di contenuto utilizzate in questo sito:

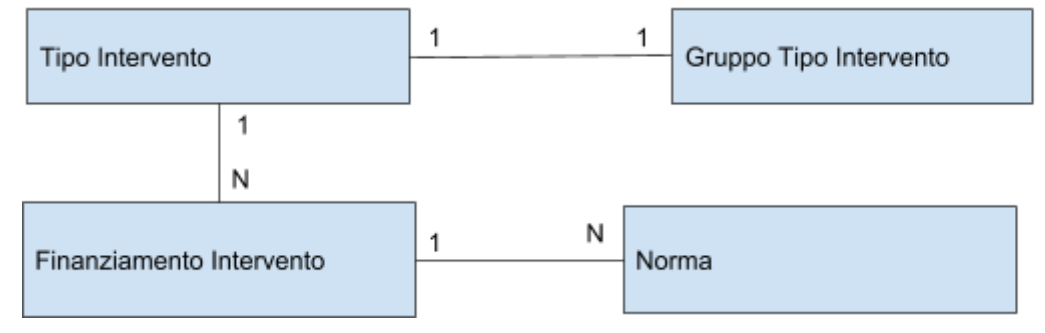

La classe principale è il Tipo Intervento (es.: Sostituzione caldaie), questa deve fare parte sempre di un Gruppo tipo Intervento (es.: Edificio singolo). Ad essa possono essere collegati uno o più Finanziamenti (es.: Conto termico). I Finanziamenti a loro volta sono collegati alla normativa che li definisce.

# <span id="page-1-0"></span>Creazione Gruppo Tipo Intervento

I "Tipi Intervento" sono raggruppati per "Gruppo Tipo Intervento" per creare un "Tipo Intervento" è necessario prima aver creato il Gruppo che lo contiene.

1) Premere sul pulsante Gruppi intervento come indicato in figura per posizionarsi nella cartella corretta:

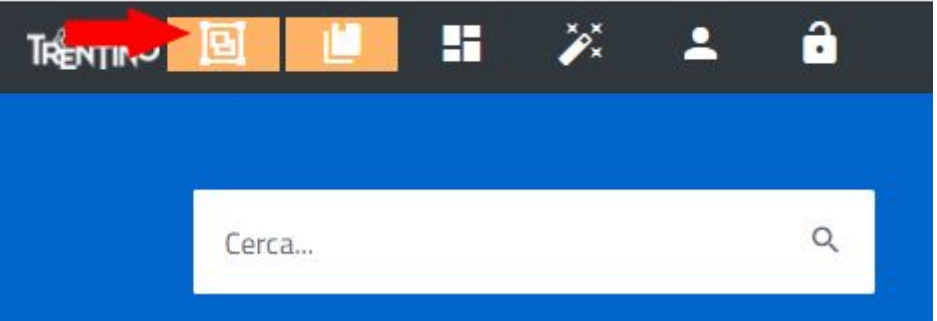

2) Scegliere la classe "Gruppo Tipo Intervento" e creare l'oggetto con l'apposito pulsante:

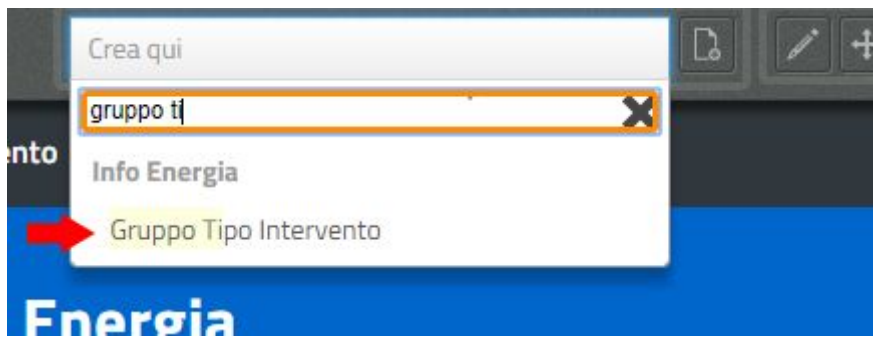

3) Scegliere il nome del gruppo e salvare.

# <span id="page-2-0"></span>Creazione Normativa

1) Premere sul pulsante Normativa per posizionarsi nella cartella corretta:

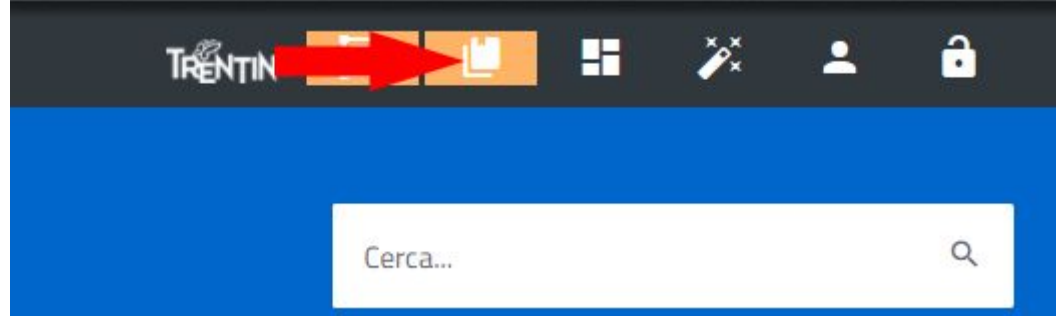

- 2) Creare un oggetto di classe Norma
- 3) Compilare solamente uno tra i campi Allegato oppure Link in relazione al fatto se si ha a disposizione il file pdf della norma oppure il link al sito originale.

#### <span id="page-2-1"></span>Creazione Finanziamenti

- 1) Dalla Home Page entrare nella cartella "Tutte le informazioni per i privati" oppure "Tutte le info per gli amministratori pubblici" a seconda che il finanziamento sia rispettivamente per privati o pubblici
- 2) Cliccare su "Tutti i finanziamenti"
- 3) Creare un oggetto di classe "Finanziamento Intervento"
- 4) Per collegare la normativa al finanziamento basta scrivere il titolo della norma (o parte di esso) e premere invio

#### <span id="page-2-2"></span>Creazione Tipo Intervento

- 1) Dalla Home Page entrare nella cartella "Tutte le informazioni per i privati" oppure "Tutte le info per gli amministratori pubblici"a seconda che il tipo intervento sia rispettivamente per privati o pubblici
- 2) Scrivere nome e descrizione
- 3) Scegliere il Gruppo tipo intervento dal menù a tendina
- 4) cercare e collegare i Finanziamenti
- 5) La taggatura per Argomento, Tematica, Utenti, Parole Chiave può essere vista in un secondo momento (necessita di una spiegazione più accurata).